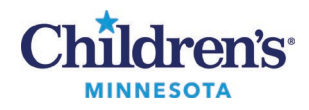

#### **Place the** *Arrange for Interpreter* **Order**

# **Placing the** *Arrange for Interpreter* **Order**

### *Inpatients*

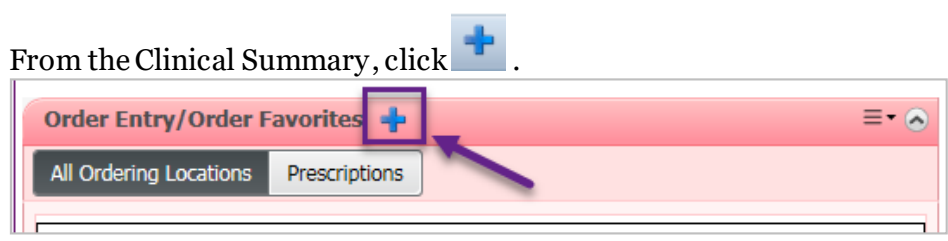

#### *or*

#### From the Menu, select **Orders**.

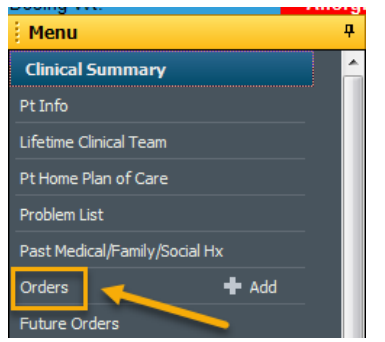

1. In the Search Window, enter **Arrange**, then select **Arrange for Interpreter**from the dropdown list.

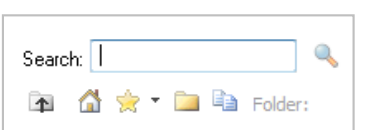

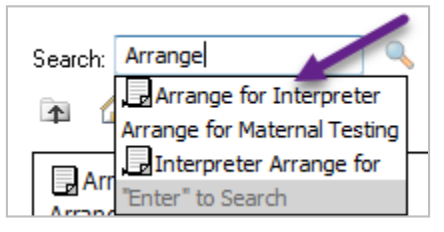

#### *To save it as a Favorite:*

- 1. Enter **Arrange** in the **Search** field**.**
- 2. Click the magnifying glass.
- 3. Right-click on the **Arrange for Interpreter**order, and select **Add to Favorites** from the popup menu.

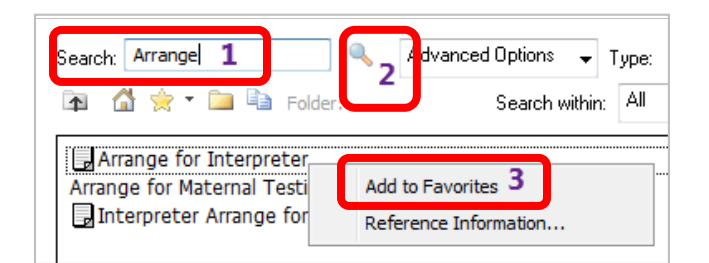

1 Informatics Education Review ed January 2023

Questions or need assistance? Call Children's IT Service Desk 24/7 at 952-992-5000 or 4-5000 internally Copyright © 2020 Children's Minnesota. All rights reserved. Some content is based on the intellectual property of Cerner Corporation and used with permission. All other trade names and registered trademarks are the property of their respective owners. This content is designed for general use with most patients; each clinician should use his or her own independent judgment to meet the needs of each individual patient. This content is not a substitute for professional medical advice, diagnosis, or treatment.

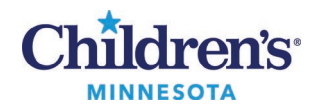

### **Place the** *Arrange For Interpreter* **Order**

3. Select  $\frac{OK}{AV}$  in the lower righthand corner of the Reference window.

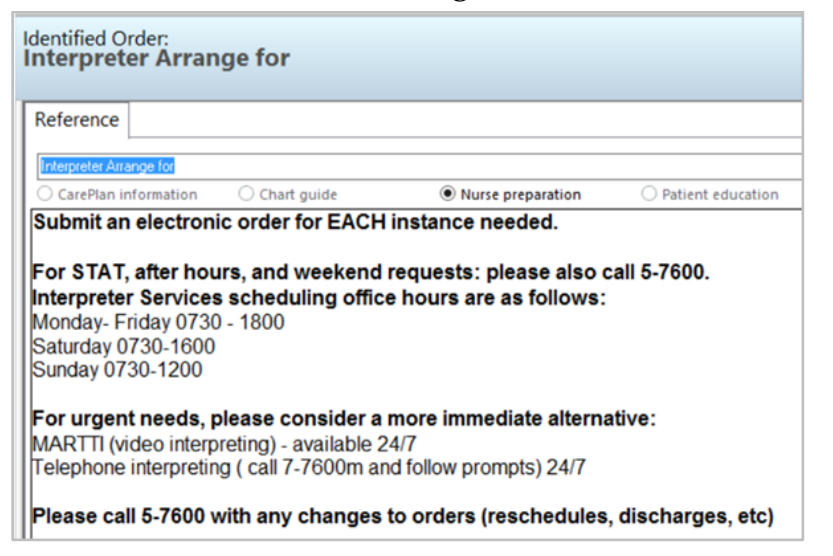

- 4. Select  $\Box$  Done in the Add Order window.
- 5. Complete the yellow highlighted fields by selecting the **Order details** (in the left-hand window) and entering/selecting the information in the **Detail values** (in the righthand window).

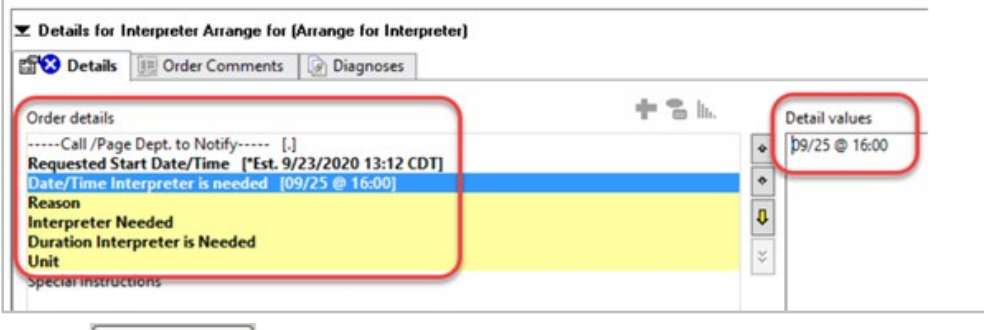

- Sign 6. Select
- 7. Click the Refresh button  $\mathcal{R}$  4 minutes ago The **Arrange for Interpreter**order displaysunder Patient Care.

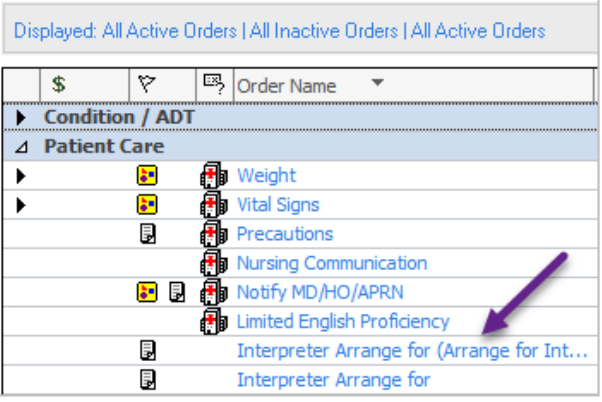

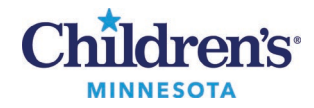

## **Place the** *Arrange For Interpreter* **Order**

## *Outpatient Clinics*

Select the language in the **Interpreter Needed**field.

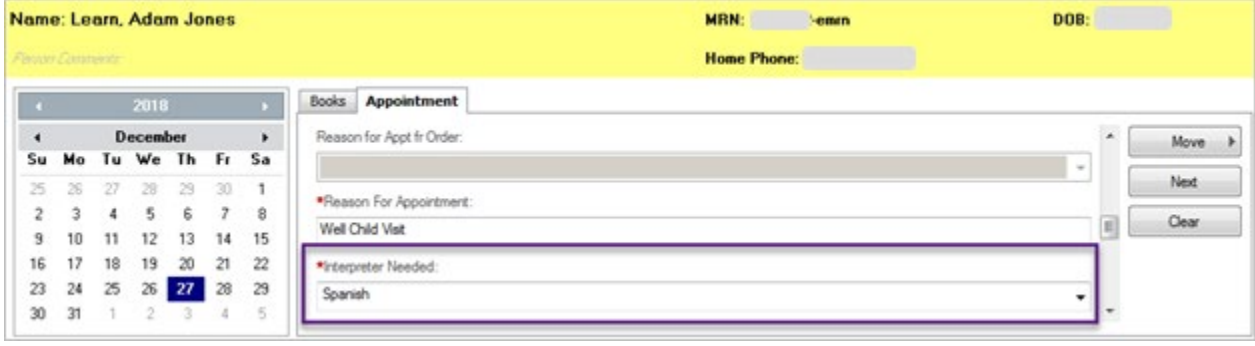